Τμήμα Πληροφορικής - Ιόνιο Πανεπιστήμιο enroll@bddns Σύστημα υποβολής online αιτήσεων ΠΜΣ

#### ΠΜΣ «Δικτυωμένα Συστήματα Μεγάλου Όγκου Δεδομένων»

# **Οδηγός υποβολής ηλεκτρονικών αιτήσεων [\(https://di.ionio.gr/bddns/enroll\)](https://di.ionio.gr/bddns/enroll)**

**Έκδοση 1** (Ιούλιος 2022)

## **Περιεχόμενα**

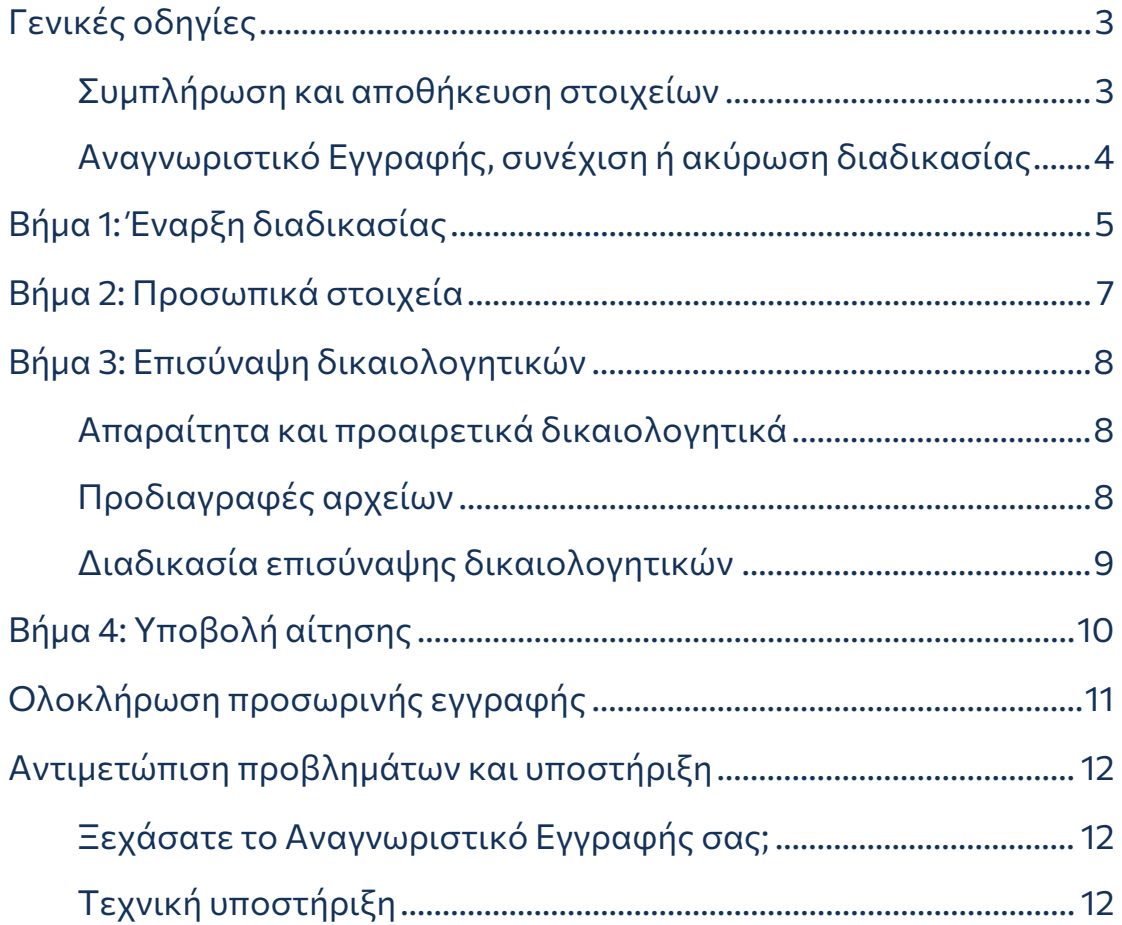

## <span id="page-2-0"></span>Γενικές οδηγίες

Μάθετε τα βασικά της διαδικασίας υποβολής αιτήσεων, όπως για το Αναγνωριστικό Εγγραφής, την αυτόματη αποθήκευση των στοιχείων και τη δυνατότητα ακύρωσης της διαδικασίας.

#### <span id="page-2-1"></span>Συμπλήρωση και αποθήκευση στοιχείων

- Η διαδικασία υποβολής αίτησης αποτελείται από **4 βήματα**:
	- 1 Έναρξη Διαδικασίας
	- 2 Προσωπικά Στοιχεία
	- 3 Επισύναψη Δικαιολογητικών
	- 4 Υποβολή Αίτησης
- Για να προχωρήσετε σε κάθε επόμενο βήμα, πρέπει να έχετε ολοκληρώσει το προηγούμενο. Εάν δεν ακολουθήσετε τη **γραμμική πορεία της διαδικασίας**, δεν μπορείτε να προχωρήσετε.
- Κατά τη διάρκεια της διαδικασίας μπορείτε να **επιστρέφετε σε προηγούμενα βήματα**, εκτός από το Βήμα 1, πατώντας στον αριθμό του βήματος στο πάνω μέρος της σελίδας.
- Σε όλα τα βήματα, τα στοιχεία που έχετε δηλώσει μέχρι εκείνο το σημείο **αποθηκεύονται αυτόματα**, επομένως έχετε τη δυνατότητα να σταματήσετε τη διαδικασία, χωρίς κίνδυνο να χαθούν. Εάν επιστρέψετε για [Ολοκλήρωση προσωρινής εγγραφής,](#page-10-0) τα στοιχεία θα είναι διαθέσιμα όπως τα δηλώσατε.
- Εάν δεν συμπληρώσετε κάποιο **υποχρεωτικό πεδίο (\*)**, δεν μπορείτε να προχωρήσετε τη διαδικασία και θα εμφανιστεί μήνυμα παρόμοιο με αυτό:

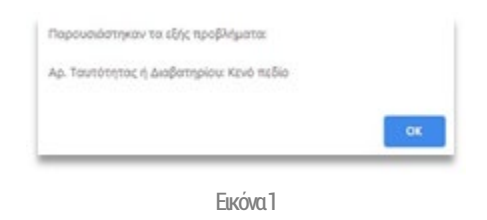

#### <span id="page-3-0"></span>Αναγνωριστικό Εγγραφής, συνέχιση ή ακύρωση διαδικασίας

- Όταν ολοκληρωθεί το [Βήμα 1,](#page-4-0) θα λάβετε στη διεύθυνση email που δηλώσατε το **μοναδικό Αναγνωριστικό Εγγραφής** το οποίο θα πρέπει να φυλάξετε έως ότου υποβάλετε οριστικά την αίτησή σας. Εάν το χάσετε, ακολουθήστε τη [διαδικασία ανάκτησης του](#page-11-1)  [Αναγνωριστικού Εγγραφής](#page-11-1).
- Εάν δεν υποβάλετε οριστικά την αίτησή σας στην πρώτη επίσκεψη, μπορείτε να **συνεχίσετε τη διαδικασία σε επόμενο χρόνο** πατώντας το κουμπί ΟΛΟΚΛΗΡΩΣΗ ΠΡΟΣΩΡΙΝΗΣ ΕΓΓΡΑΦΗΣ στην [αρχική](https://di.ionio.gr/bddns/enroll)  [σελίδα της εφαρμογής](https://di.ionio.gr/bddns/enroll) και να εισαγάγετε:
	- 1 Το Αναγνωριστικό Εγγραφής σας
	- 2 Τον Αριθμό Ταυτότητας ή Διαβατηρίου σας (από το Βήμα 1).
- Μπορείτε να **ακυρώσετε τη διαδικασία οποιαδήποτε στιγμή**, πατώντας στο κουμπί ΑΚΥΡΩΣΗ ΔΙΑΔΙΚΑΣΙΑΣ κάτω αριστερά σε οποιοδήποτε από τα βήματα. Θα επιστρέψετε στο Βήμα 1 όπου έχετε την επιλογή να διαγράψετε τα στοιχεία που έχετε ήδη εισαγάγει και, εάν το επιθυμείτε, να επανεκκινήσετε τη διαδικασία:

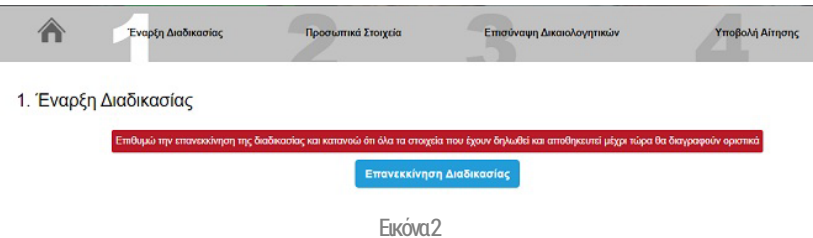

## <span id="page-4-0"></span>Βήμα 1: Έναρξη διαδικασίας

Στο Βήμα 1 θα πρέπει να συμπληρώσετε 2 μοναδικά σε εσάς στοιχεία, ώστε να επιβεβαιώσουμε την ταυτότητά σας αλλά και για να μπορείτε να συνεχίσετε τη διαδικασία σε επόμενη επίσκεψη, εάν το επιθυμείτε.

#### 1 Για να ξεκινήσετε τη διαδικασία, πατήστε το κουμπί ΕΝΑΡΞΗ ΔΙΑΔΙΚΑΣΙΑΣ ΥΠΟΒΟΛΗΣ:

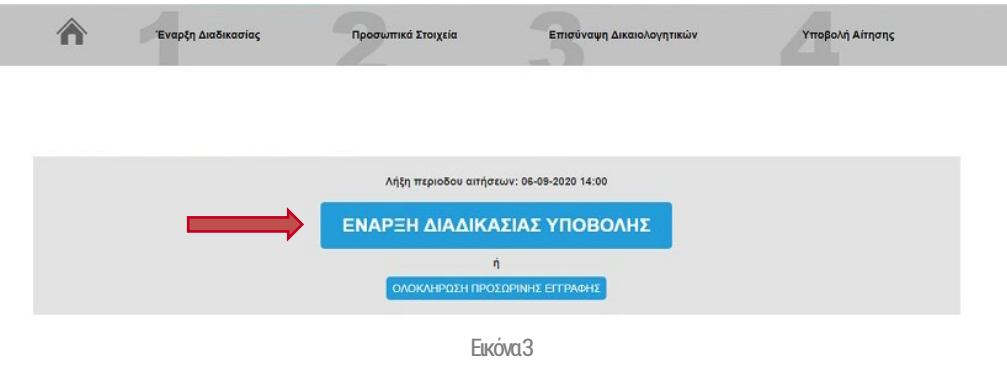

- 2 Συμπληρώστε υποχρεωτικά:
	- Τον **Αριθμό Ταυτότητας ή Διαβατηρίου** σας
	- Μία **έγκυρη διεύθυνση e-mail** σας
	- Τον **κωδικό Captcha μίας χρήσης** όπως ακριβώς εμφανίζεται στην εικόνα κάτω από το πεδίο του e-mail.

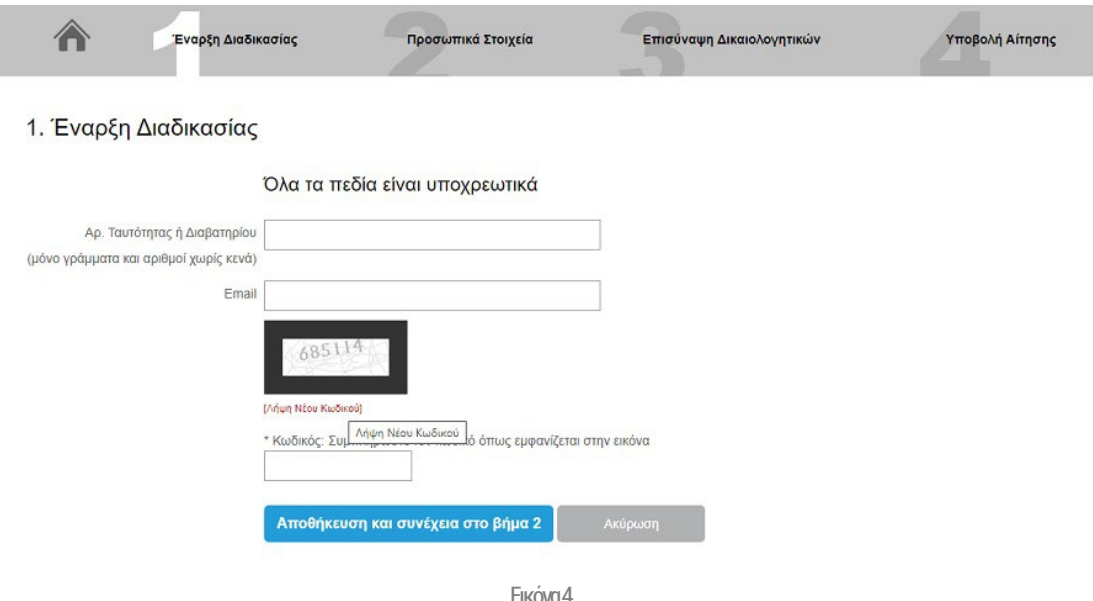

3 Αφού συμπληρώσετε όλα τα πεδία και βεβαιωθείτε ότι τα στοιχεία είναι τα σωστά, πατήστε **Αποθήκευση και συνέχεια στο βήμα 2**.

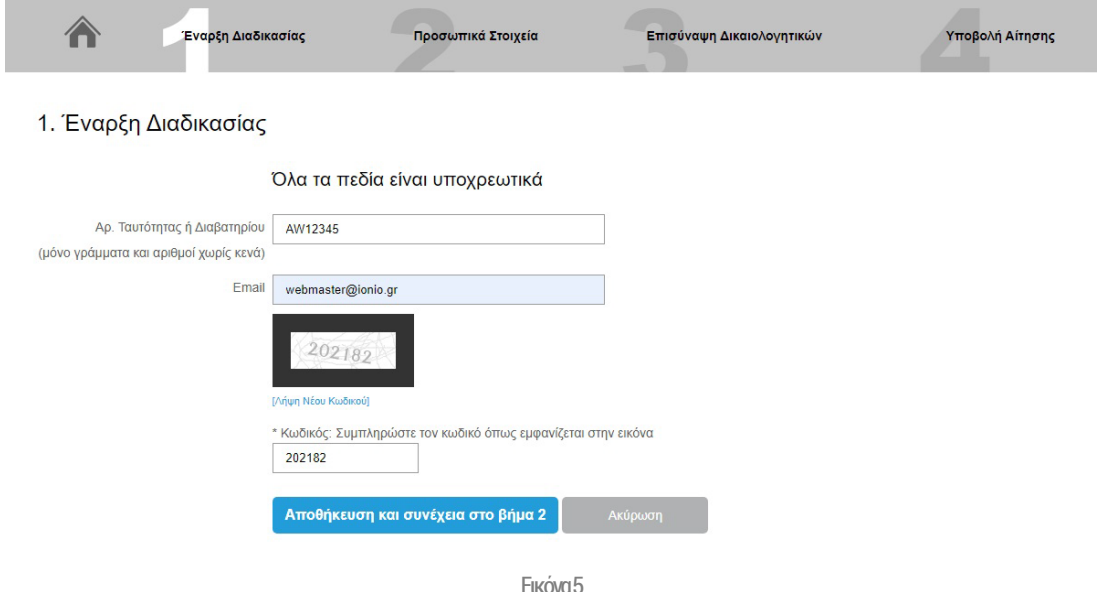

4 Μετά από λίγο (το πολύ 2 λεπτά), θα λάβετε e-mail στη διεύθυνση που δηλώσατε με θέμα «**BDDNS – Enroll Temporary Registration**» το οποίο περιλαμβάνει το Αναγνωριστικό Εγγραφής. Αυτό θα σας χρειαστεί εάν δεν ολοκληρώσετε οριστικά την υποβολή σας στην πρώτη επίσκεψη:

#### **BDDNS - Enroll Temporary Registration 2**

Aπό τον/ην Ionian University στις 21.07.2022 02:47 PM **Δ** Λεπτομέρειες

Ιόνιο Πανεπιστήμιο - Τμήμα Πληροφορικής **ΠΡΟΓΡΑΜΜΑ ΜΕΤΑΠΤΥΧΙΑΚΩΝ ΣΠΟΥΔΩΝ "ΔΙΚΤΥΩΜΕΝΑ ΣΥΣΤΗΜΑΤΑ ΜΕΓΑΛΟΥ ΟΓΚΟΥ ΔΕΔΟΜΕΝΩΝ"** https://di.ionio.gr/bddns

Ευχαριστούμε για την εγγραφή σας στο σύστημα υποβολής online αιτήσεων. ANAΓNΩΡΙΣΤΙΚΟ ΕΓΓΡΑΦΗΣ: dcki3055

Το αναγνωριστικό εγγραφής, μαζί με τον αριθμό ταυτότητας ή διαβατηρίου, μπορούν να χρησιμοποιηθούν σε περίπτωση που δεν έχει πραγματοποιηθεί η οριστική υποβολή των στοιχείων σας στο 4ο και τελευταίο βήμα της διαδικασίας.

Για να ολοκληρωθεί η οριστική υποβολή των στοιχείων σας, επιλέγετε ΟΛΟΚΛΗΡΩΣΗ ΠΡΟΣΩΡΙΝΗΣ ΕΓΓΡΑΦΗΣ. Εκεί θα σας ζητηθούν ο παραπάνω κωδικός (Άναγνωριστικό Εγγραφής) και ο Άρ. Ταυτότητας ή Διαβατηρίου. Άφού εισάγετε τα παραπάνω στα ομώνυμα πεδία, επιλέγετε Υποβολή ακριβώς από κάτω, προκειμένου να προχωρήσετε στην οριστική υποβολή και να ολοκληρωθεί η διαδικασία.

Αυτοματοποιημένο μήνυμα.

Εικόνα 6

## <span id="page-6-0"></span>Βήμα 2: Προσωπικά στοιχεία

Στο Βήμα 2 θα πρέπει να συμπληρώσετε τα προσωπικά στοιχεία σας, τα οποία θα συμπληρωθούν αυτόματα στο έντυπο της αίτησής σας. Δεν μπορείτε να αλλάξετε τον αριθμό ταυτότητας ή διαβατηρίου σας.

- 1 Συμπληρώστε υποχρεωτικά:
	- Το **ονοματεπώνυμό** σας, σε 2 χωριστά πεδία
	- Το **όνομα πατρός** σας
	- Το **όνομα μητρός** σας
	- Την **ημερομηνία γέννησής** σας, με επιλογή από το ημερολόγιο
	- Τον **τόπο γέννησής** σας
	- Τη **διεύθυνση κατοικίας** σας (οδό και αριθμό, πόλη, νομό, ΤΚ)
	- Έναν **έγκυρο αριθμό τηλεφώνου** σας. Εάν ο αριθμός δεν είναι ελληνικός, μπορείτε να συμπληρώστε τον κωδικό της χώρας με τη μορφή +ΧΥ χωρίς κενό μετά.
	- Την **υπηκοότητά** σας. Εάν επιλέξετε **Ελληνική**, θα σας ζητηθεί να δώσετε και τον **Αριθμό Φορολογικού Μητρώου (ΑΦΜ)** σας.

Η διεύθυνση e-mail σας είναι προσυμπληρωμένη, ωστόσο σας **δίνεται η δυνατότητα** να την αλλάξετε.

Ο αριθμός ταυτότητας ή διαβατηρίου είναι προσυμπληρωμένος, ωστόσο **δεν δίνεται η δυνατότητα** να τον αλλάξετε.

<span id="page-6-1"></span>2 Αφού συμπληρώσετε όλα τα πεδία και βεβαιωθείτε ότι τα στοιχεία είναι τα σωστά, πατήστε **Αποθήκευση και συνέχεια στο βήμα 3**.

## Βήμα 3: Επισύναψη δικαιολογητικών

Στο Βήμα 3 θα πρέπει να επισυνάψετε τα απαραίτητα δικαιολογητικά, τα οποία αποθηκεύονται αμέσως μετά την επισύναψη.

#### <span id="page-7-0"></span>Απαραίτητα και προαιρετικά δικαιολογητικά

Τα απαραίτητα δικαιολογητικά έχουν αστερίσκο (**\***) πριν τον τίτλο τους. Τα δικαιολογητικά περιλαμβάνουν:

- **\* Αστυνομική ταυτότητα (δύο όψεις) ή Διαβατήριο**, αναλόγως με τον αριθμό που έχετε δηλώσει στο [Βήμα 1,](#page-4-0) και μόνο **αρχείο PDF**.
- **\* Πρόσφατη φωτογραφία** (μόνο **αρχείο JPG**)
- **\* Αναλυτικό βιογραφικό σημείωμα**
- **\* Αντίγραφο πτυχίου νομίμως επικυρωμένο** (πρόσθετα πτυχία μπορούν να εισαχθούν παρακάτω)
- **\* Αντίγραφο αναλυτικής βαθμολογίας**, νομίμως επικυρωμένο
- **\* Πιστοποιητικό γνώσης της αγγλικής γλώσσας**, νομίμως επικυρωμένο, τουλάχιστον επιπέδου Β2
- **\* Δήλωση σκοπού και κινήτρων** (Statement of Purpose για μεταπτυχιακές σπουδές)
- **\* Τουλάχιστον 2 συστατικές επιστολές**
- **Βεβαιώσεις ισοτιμίας ΔΟΑΤΑΠ ή ΔΙΚΑΤΣΑ** για τίτλους σπουδών της αλλοδαπής.
- **Αποδεικτικό επαρκούς γνώσης της Ελληνικής γλώσσας** (εάν είστε αλλοδαπός)
- Κάθε άλλο στοιχείο που κατά τη γνώμη του υποψηφίου θα συμβάλει στην πληρέστερη αξιολόγησή του.

#### <span id="page-7-1"></span>Προδιαγραφές αρχείων

Κάθε αρχείο που επισυνάπτετε πρέπει να είναι:

- Τύπου PDF (ή JPG όπου αναφέρεται)
- Μικρότερο από 6 MB.

Εάν κάποιο αρχείο δεν πληροί τουλάχιστον 1 από τα παραπάνω κριτήρια, θα εμφανιστεί αντίστοιχο σφάλμα. Πρέπει να διορθώσετε το αρχείο και, στη συνέχεια, να ξαναδοκιμάσετε.

#### <span id="page-8-0"></span>Διαδικασία επισύναψης δικαιολογητικών

1 Για να επισυνάψετε ένα αρχείο, πατήστε **Επιλογή αρχείου/Choose file** κάτω από το αντίστοιχο πεδίο και, στη συνέχεια, επιλέξτε το αρχείο που επιθυμείτε από τον υπολογιστή σας.

Το όνομα του αρχείου σας δεν παίζει κανέναν ρόλο, καθώς θα μετονομαστεί αυτόματα για λόγους συνέπειας και ομοιομορφίας.

2 Εάν επιλέξετε αρχείο που δεν προκαλέσει σφάλμα, μπορείτε να **συνεχίσετε στο επόμενο δικαιολογητικό**. Εάν επιθυμείτε να διαγράψετε κάποιο αρχείο, επιλέξτε ΔΙΑΓΡΑΦΗ και, στη συνέχεια, πατήστε ΟΚ.

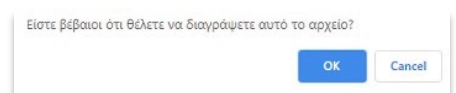

- 3 Επαναλάβετε τη διαδικασία για όλα τα δικαιολογητικά που είναι απαραίτητα καθώς και για όσα ισχύουν για εσάς προσωπικά (π.χ. εάν το πτυχίο σας είναι από ίδρυμα του εξωτερικού, θα πρέπει να αναρτήσετε και την απόφαση αναγνώρισης του ΔΟΑΤΑΠ/ ΔΙΚΑΤΣΑ).
- 4 Μερικά πεδία επιτρέπουν να επισυνάψετε **παραπάνω από 1 αρχεία**. Αφού προσθέσετε το πρώτο αρχείο, θα δημιουργηθεί αυτόματα ένα νέο πεδίο για την προσθήκη επόμενου, χωρίς ωστόσο να είναι υποχρεωτικό να το επισυνάψετε.

Προτού επιλέξετε το αρχείο, μπορείτε προαιρετικά να του δώσετε εναλλακτικό τίτλο, συμπληρώνοντας το πεδίο **Σύντομη περιγραφή**.

5 Αφού συμπληρώσετε όλα τα πεδία και βεβαιωθείτε ότι τα στοιχεία είναι τα σωστά, πατήστε **Αποθήκευση και συνέχεια στο βήμα 4**.

## <span id="page-9-0"></span>Βήμα 4: Υποβολή αίτησης

Στο Βήμα 4 εμφανίζεται μία σύνοψη των στοιχείων που έχετε υποβάλει σε όλα τα προηγούμενα βήματα. Όλα τα στοιχεία έχουν αποθηκευτεί αυτόματα.

1 Εάν επιθυμείτε να **κάνετε αλλαγές σε οποιοδήποτε βήμα**, μπορείτε να επιστρέψετε σε αυτό πατώντας τον αντίστοιχο σύνδεσμο.

Μπορείτε να κάνετε αλλαγές στα Προσωπικά Στοιχεία πριν την οριστική υποβολή επιστρέφοντας στο βήμα 2 - Προσωπικά Στοιχεία.

Μπορείτε να κάνετε αλλαγές στα συνημμένα αρχεία πριν την οριστική υποβολή<br>επιστρέφοντας στο βήμα 3 - Επισύναψη Δικαιολογητικών.

Εικόνα 7

2 Αφού κάνετε τις αλλαγές (εάν υπάρχουν) και βεβαιωθείτε για την ορθότητα των στοιχείων και των αρχείων που έχετε καταθέσει, **πατήστε την αντίστοιχη επιλογή** και ότι συναινείτε στην επεξεργασία των προσωπικών δεδομένων σας και, στη συνέχεια, **Οριστική υποβολή**.

\* <sup>D</sup> Επιβεβαιώνω ότι όλα τα στοιχεία και δικαιολογητικά που κατέθεσα με την αίτησή μου είναι αληθή.

Οριστική υποβολή

Εάν δεν πατήσετε Οριστική υποβολή, τα στοιχεία και τα αρχεία που έχετε υποβάλει έχουν αποθηκευτεί και μπορείτε να επιστρέψετε για αλλαγές ή για [Ολοκλήρωση προσωρινής εγγραφής](#page-10-0) αργότερα.

- 3 Εάν η διαδικασία ολοκληρωθεί με επιτυχία, θα πρέπει να μεταφερθείτε στην αρχική σελίδα της εφαρμογής και να εμφανιστεί το μήνυμα με πράσινο φόντο **«Η υποβολή της αίτησής σας ολοκληρώθηκε με επιτυχία!»**. Πλέον δεν μπορείτε να κάνετε αλλαγές στην αίτησή σας.
- 4 Θα λάβετε επιβεβαιωτικό e-mail στη διεύθυνση που δηλώσατε με θέμα «**BDDNS – Enroll Completed Registration**» και τη σύνοψη των στοιχείων που δηλώσατε και των αρχείων που επισυνάψατε.

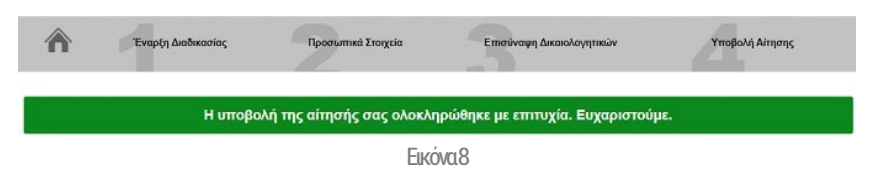

## <span id="page-10-0"></span>Ολοκλήρωση προσωρινής εγγραφής

Εάν επιθυμείτε να ολοκληρώσετε τη διαδικασία υποβολής αργότερα, μπορείτε να επιστρέψετε στην ημιτελή αίτησή σας και να κάνετε αλλαγές ή συμπληρώσεις.

- 1 Επισκεφτείτε την [αρχική σελίδα της εφαρμογής](https://di.ionio.gr/bddns/enroll) και επιλέξτε **Ολοκλήρωση προσωρινής εγγραφής**.
- 2 Συμπληρώστε:
	- Το **Αναγνωριστικό Εγγραφής σας** που έχετε λάβει στη διεύθυνση e-mail που δηλώσατε στο Βήμα 1.

Εάν το έχετε χάσει, πατήστε **Ξέχασα το αναγνωριστικό εγγραφής** και ακολουθήστε τις [οδηγίες ανάκτησής του](#page-11-1).

- Τον **Αριθμό Ταυτότητας ή Διαβατηρίου σας**, που δηλώσατε στο Βήμα 1.
- 3 Πατήστε **Υποβολή**, ώστε να μεταφερθείτε στο Βήμα 2 και ακολουθήστε τις [οδηγίες από το Βήμα 2](#page-6-0) και εξής.

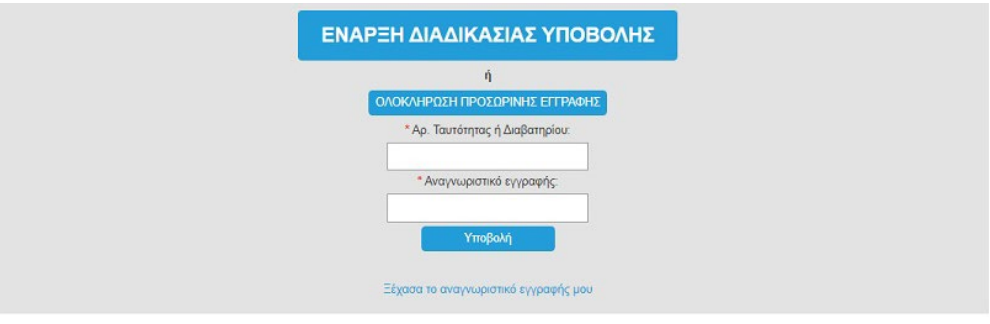

Εικόνα 9

## <span id="page-11-0"></span>Αντιμετώπιση προβλημάτων και υποστήριξη

## <span id="page-11-1"></span>Ξεχάσατε το Αναγνωριστικό Εγγραφής σας;

Εάν χάσατε το e-mail που λάβατε με το Αναγνωριστικό Εγγραφής σας:

- 1 Επισκεφτείτε την [αρχική σελίδα της εφαρμογής](https://di.ionio.gr/bddns/enroll).
- 2 Πατήστε **Ολοκλήρωση προσωρινής εγγραφής** και, στη συνέχεια, **Ξέχασα το αναγνωριστικό εγγραφής μου**.
- 3 Συμπληρώστε τον **Αριθμό Ταυτότητας ή Διαβατηρίου** που είχατε δηλώσει στο Βήμα 1 και, στη συνέχεια, πατήστε **Αίτημα ανάκτησης**.
- 4 Εάν συμπληρώσατε τον αριθμό σωστά, θα λάβετε εντός μερικών λεπτών e-mail με θέμα **«BDDNS – Registration number reminder»** και το Αναγνωριστικό Εγγραφής σας:
- 5 Επιστρέψτε στην [αρχική σελίδα της εφαρμογής,](https://di.ionio.gr/bddns/enroll) πατήστε **Ολοκλήρωση προσωρινής εγγραφής** και, στη συνέχεια, **συμπληρώστε εκ νέου** τον Αριθμό Ταυτότητας ή Διαβατηρίου και το Αναγνωριστικό Εγγραφής σας.
- 6 Πατήστε **Υποβολή**. Θα μεταφερθείτε στο Βήμα 2.
- 7 Ακολουθήστε τις [οδηγίες για το Βήμα 2](#page-6-0) και προχωρήστε τη διαδικασία.

### <span id="page-11-2"></span>Τεχνική υποστήριξη

Για τεχνικά προβλήματα για τα οποία δεν γίνεται αναφορά σε αυτόν τον οδηγό, επικοινωνήστε μαζί μας στο [webmaster@ionio.gr.](mailto:webmaster@ionio.gr)